## Bild- und Textfluss

Zum Einfügen eines gespeicherten Bildes im **Register Einfügen** in der **Gruppe Illustrationen** auf das Symbol

**Grafik** klicken. Zu dem Ordner, in dem sich das gewünschte Bild befindet, navigieren, Bild auswählen und einfügen.

Manchmal wird das Bild wie ein Buchstabe in den Text eingefügt. Damit es frei verschiebbar wird, das Bild anklicken und im **Register Bildtools – Format** in der **Gruppe Anordnen** über das **Symbol Textumbruch** die Option **Passend** wählen (oder vor bzw. hinter den Text).

Das Bild anklicken und mit gedrückter Maustaste an den **Markierungspunkten** an den Ecken (die Maus wird zum Doppelpfeil ) vergrößern oder verkleinern.

Das Bild mit gedrückter Maustaste verschieben (Die Maus wird zum Doppelkreuz)

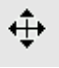

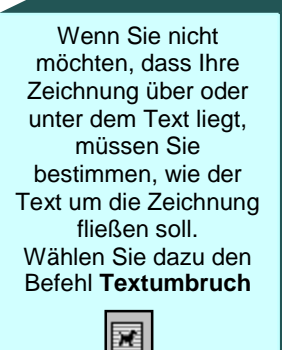

aus der Registerkarte Bildtools.

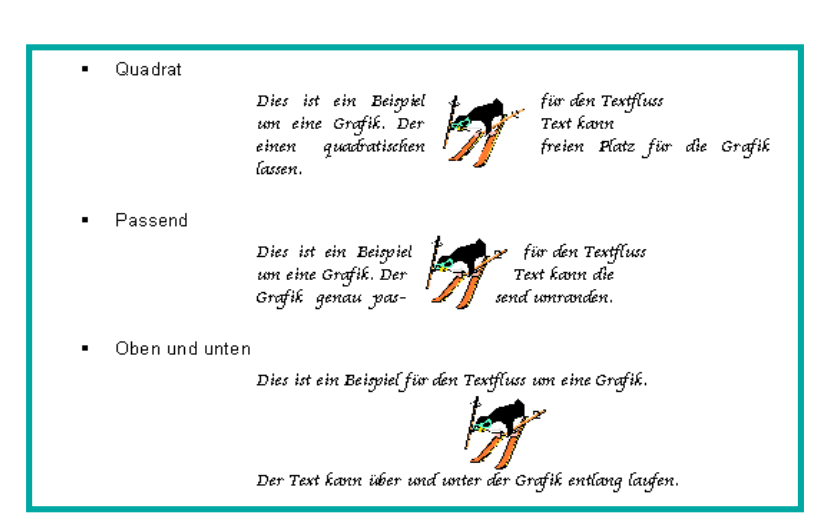

╲

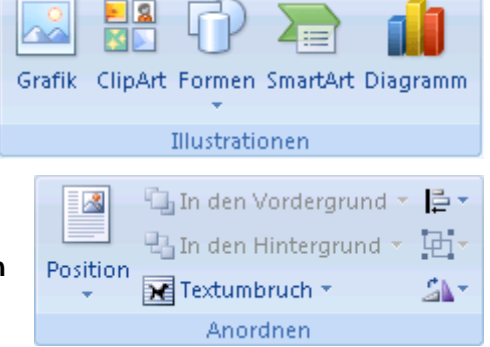

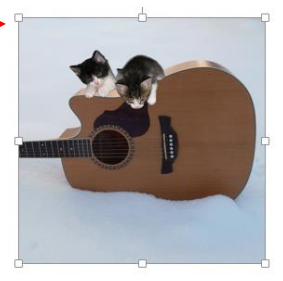